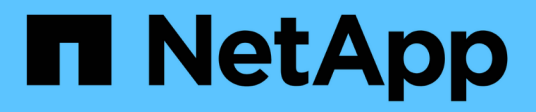

## **Gestione los volúmenes de aplicaciones**

SnapCenter Software 4.6

NetApp January 18, 2024

This PDF was generated from https://docs.netapp.com/es-es/snapcenter-46/protect-sco/add-applicationvolume.html on January 18, 2024. Always check docs.netapp.com for the latest.

# **Tabla de contenidos**

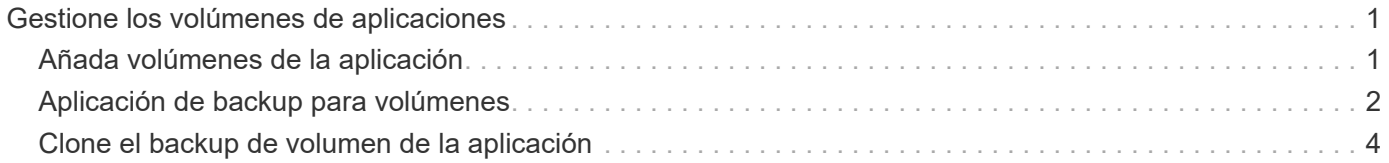

# <span id="page-2-0"></span>**Gestione los volúmenes de aplicaciones**

## <span id="page-2-1"></span>**Añada volúmenes de la aplicación**

SnapCenter permite realizar backups y clonado de volúmenes de aplicaciones de bases de datos de Oracle. Debe añadir manualmente los volúmenes de la aplicación. No se admite la detección automática de volúmenes de aplicaciones.

- Pasos\*
	- 1. En el panel de navegación izquierdo, haga clic en **Recursos** y, a continuación, seleccione el complemento Oracle Database en la lista.
	- 2. Haga clic en **Agregar volumen de aplicación**.
	- 3. En la página Name, realice los siguientes pasos:
		- En el campo Name, introduzca el nombre del volumen de la aplicación.
		- En el campo Host Name, introduzca el nombre del host.
	- 4. En la página Storage Footprint, introduzca el nombre del sistema de almacenamiento, seleccione uno o volúmenes y especifique los LUN o qtree asociados.

Puede añadir varios sistemas de almacenamiento.

- 5. Revise el resumen y, a continuación, haga clic en **Finalizar**.
- 6. En la página Resources, seleccione **volumen de aplicación** en la lista **View** para ver todos los volúmenes de aplicación que ha agregado.

### **Modifique el volumen de la aplicación**

Es posible modificar todos los valores especificados al añadir el volumen de aplicaciones si no se crean backups. Si se crea el backup, solo puede modificar los detalles del sistema de almacenamiento.

- Pasos\*
	- 1. En el panel de navegación izquierdo, haga clic en **Recursos** y, a continuación, seleccione el complemento Oracle Database en la lista.
	- 2. En la página Resources, seleccione **volumen de aplicación** en la lista **View**.
	- 3.

Haga clic en  $\boxed{\bullet}$  para modificar los valores.

### **Elimine el volumen de la aplicación**

Cuando se elimina un volumen de aplicaciones, si hay backups asociados con el volumen de la aplicación, el volumen se pondrá en modo de mantenimiento y no se crearán backups nuevos y no se conservarán backups anteriores. Si no hay backups asociados, se eliminan todos los metadatos.

Si es necesario, SnapCenter permite deshacer la operación de eliminación.

- Pasos\*
	- 1. En el panel de navegación izquierdo, haga clic en **Recursos** y, a continuación, seleccione el complemento Oracle Database en la lista.
- 2. En la página Resources, seleccione **volumen de aplicación** en la lista **View**.
- 3. Haga clic en  $\frac{1}{\ln n}$  para modificar los valores.

### <span id="page-3-0"></span>**Aplicación de backup para volúmenes**

#### **Realice un backup del volumen de la aplicación**

Si el volumen de la aplicación no forma parte de ningún grupo de recursos, es posible realizar backups del volumen de la aplicación desde la página Resources.

#### **Acerca de esta tarea**

De manera predeterminada, se crean backups de grupo de consistencia (CG). Si desea crear copias de seguridad basadas en volúmenes, debe establecer el valor de **EnableOracleNdvVolumeBasedBackup** en true en el archivo *web.config*.

- Pasos\*
	- 1. En el panel de navegación izquierdo, haga clic en **Recursos** y, a continuación, seleccione el complemento Oracle Database en la lista.
	- 2. En la página Resources, seleccione **volumen de aplicación** en la lista **View**.
	- 3. Haga clic en y luego seleccione el nombre de host y el tipo de base de datos para filtrar los recursos.

A continuación, puede hacer clic en para cerrar el panel de filtros.

4. Seleccione el volumen de la aplicación del que desea realizar un backup.

Aparece la página Application volume-Protect.

5. En la página Resource, realice las siguientes acciones:

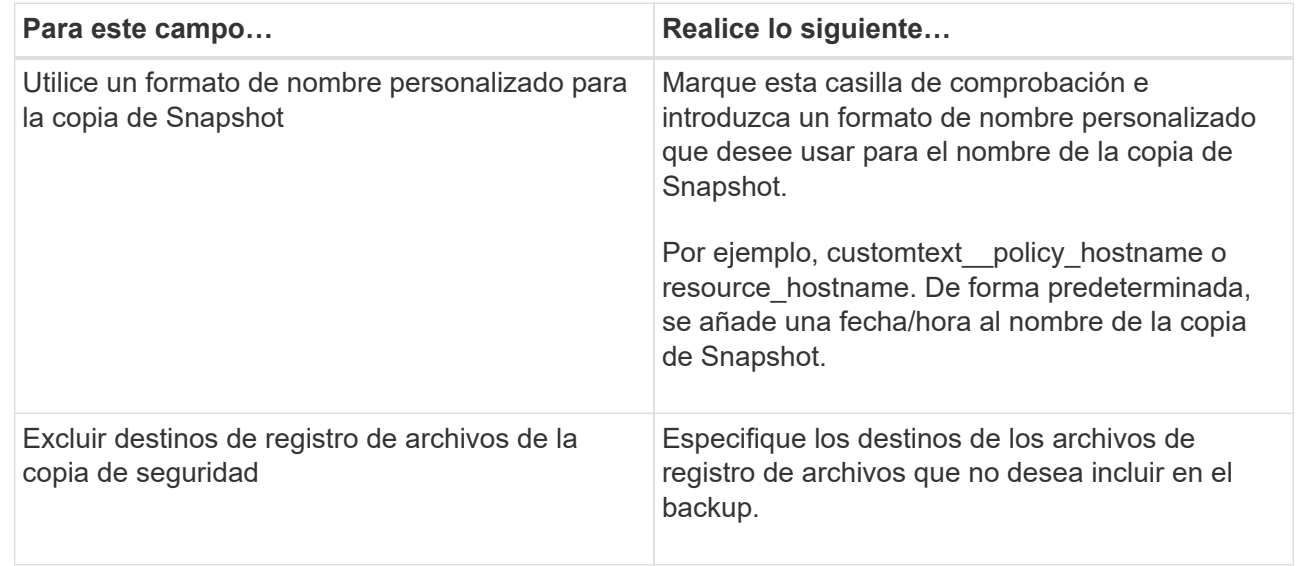

- 6. En la página Policies, realice los siguientes pasos:
	- a. Seleccione una o varias políticas de la lista desplegable.

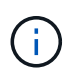

También puede crear una directiva haciendo clic en  $\vert$  +  $\vert$ .

En la sección Configure schedules for selected policies, se muestran las políticas seleccionadas.

b.

- Haga clic en  $\lfloor \frac{+}{\cdot} \rfloor$  En la columna Configure Schedules correspondiente a la política para la cual se desea configurar una programación.
- c. En la ventana Add schedules for policy *policy\_name*, configure la programación y haga clic en **OK**.

*policy\_name* es el nombre de la directiva seleccionada.

Las programaciones configuradas figuran en la columna Applied Schedules.

7. En la página Notification, en la lista desplegable **Email preference**, seleccione los escenarios en los que desea enviar los correos electrónicos.

También debe especificar las direcciones de correo electrónico del remitente y los destinatarios, así como el asunto del correo. Si desea asociar el informe de la operación de backup ejecutada en el recurso y, a continuación, seleccione **Attach Job Report**.

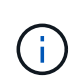

Para las notificaciones de correo electrónico, se deben haber especificado los detalles del servidor SMTP desde la interfaz gráfica de usuario o desde el comando de PowerShell Set-SmSmtpServer.

1. Revise el resumen y, a continuación, haga clic en **Finalizar**.

Se muestra la página de topología del volumen de la aplicación.

- 2. Haga clic en **copia de seguridad ahora**.
- 3. En la página Backup, realice los siguientes pasos:
	- a. Si ha aplicado varias políticas al recurso, en la lista desplegable **Política**, seleccione la directiva que desea utilizar para la copia de seguridad.
	- b. Haga clic en **copia de seguridad**.
- 4. Supervise el progreso de la operación haciendo clic en **Monitor** > **Jobs**.

#### **Realice un backup del grupo de recursos de volúmenes de aplicaciones**

Es posible realizar un backup del grupo de recursos que solo contenga volúmenes de aplicación o una combinación de volúmenes de aplicaciones y bases de datos. Se realiza una operación de backup del grupo de recursos con todos los recursos definidos en el grupo.

Si el grupo de recursos tiene varios volúmenes de aplicaciones, todos los volúmenes de aplicaciones deben tener una política de replicación de SnapMirror o SnapVault.

#### **Acerca de esta tarea**

De manera predeterminada, se crean backups de grupo de consistencia (CG). Si desea crear copias de seguridad basadas en volúmenes, debe establecer el valor de **EnableOracleNdvVolumeBasedBackup** en true en el archivo *web.config*.

- Pasos\*
	- 1. En el panel de navegación izquierdo, haga clic en **Recursos** y, a continuación, seleccione el complemento Oracle Database en la lista.
	- 2. En la página Resources, seleccione **Resource Group** en la lista **View**.

Puede buscar el grupo de recursos escribiendo el nombre en el cuadro de búsqueda o haciendo clic en y, a continuación, seleccionar la etiqueta. A continuación, puede hacer clic en para cerrar el panel de filtros.

- 3. En la página Resource Groups, seleccione el grupo de recursos que desea incluir en un backup y, a continuación, haga clic en **Back up Now**.
- 4. En la página Backup, realice los siguientes pasos:
	- a. Si asoció varias políticas al grupo de recursos, en la lista desplegable **Policy**, seleccione la política que desea usar para la copia de seguridad.

Si la política seleccionada para el backup bajo demanda está asociada a una programación de backup, los backups bajo demanda se retendrán en función de la configuración de retención especificada para el tipo de programación.

- b. Haga clic en **copia de seguridad**.
- 5. Supervise el progreso de la operación haciendo clic en **Monitor** > **Jobs**.

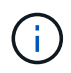

Se realizará la operación de verificación solo para las bases de datos y no para los volúmenes de aplicaciones.

### <span id="page-5-0"></span>**Clone el backup de volumen de la aplicación**

Es posible utilizar SnapCenter para clonar los backups de volumen de aplicaciones.

- Pasos\*
	- 1. En el panel de navegación izquierdo, haga clic en **Recursos** y, a continuación, seleccione el complemento Oracle Database en la lista.
	- 2. En la página Resources, seleccione **volumen de aplicación** en la lista **View**.
	- 3. Seleccione el volumen de la aplicación en la vista de detalles del volumen de la aplicación o en la vista de detalles del grupo de recursos.

Se muestra la página de topología del volumen de la aplicación.

- 4. En la vista Manage Copies, seleccione los backups desde local copies (primary), Mirror copies (secondary) o Vault copies (secondary).
- 5. Seleccione el backup en la tabla y haga clic en  $\blacksquare$ .
- 6. En la página Location, lleve a cabo las siguientes acciones:

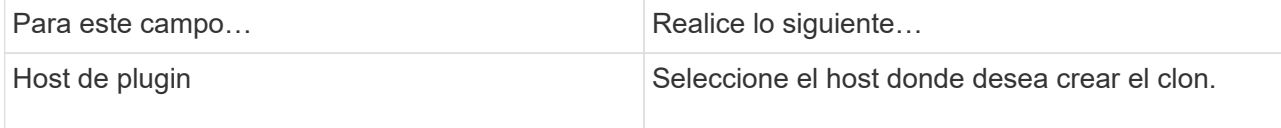

- 7. En la página Scripts, especifique los nombres de los scripts que se van a ejecutar antes de la clonación, comandos para montar un sistema de archivos y nombres de los scripts que se van a ejecutar después de la clonación.
- 8. En la página Notification, en la lista desplegable **Email preference**, seleccione los escenarios en los que desea enviar los correos electrónicos.

También debe especificar las direcciones de correo electrónico del remitente y los destinatarios, así como el asunto del correo. Si desea adjuntar el informe de la operación de clonado realizada, seleccione **Adjuntar informe de trabajo**.

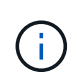

Para las notificaciones de correo electrónico, se deben haber especificado los detalles del servidor SMTP desde la interfaz gráfica de usuario o desde el comando de PowerShell Set-SmSmtpServer.

1. Revise el resumen y, a continuación, haga clic en **Finalizar**.

#### **Divida un clon de volumen de aplicación**

Es posible usar SnapCenter para dividir un recurso clonado de un recurso primario. El clon que se divide se independiza del recurso primario.

- Pasos\*
	- 1. En el panel de navegación izquierdo, haga clic en **Recursos** y, a continuación, seleccione el complemento Oracle Database en la lista.
	- 2. En la página Resources, seleccione **volumen de aplicación** en la lista **View**.
	- 3. Seleccione el recurso clonado y haga clic en  $\blacksquare$ .
	- 4. Revise el tamaño estimado del clon que se va a dividir y el espacio necesario disponible en el agregado y, a continuación, haga clic en **Inicio**.
	- 5. Supervise el progreso de la operación haciendo clic en **Monitor** > **Jobs**.

#### **Eliminar un clon de volumen de aplicaciones**

Puede eliminar clones si ya no le resultan necesarios. No puede eliminar clones que actúan como origen para otros clones.

- Pasos\*
	- 1. En el panel de navegación izquierdo, haga clic en **Recursos** y, a continuación, seleccione el complemento Oracle Database en la lista.
	- 2. En la página Resources, seleccione **volumen de aplicación** en la lista **View**.
	- 3. Seleccione el recurso o el grupo de recursos de la lista.

Se muestra la página con el resumen o grupo de recursos.

- 4. En la vista Manage Copies (Administrar copias), seleccione **Clones** ya sea en los sistemas de almacenamiento principal o secundario (reflejado o replicado).
- 5. Seleccione el clon y, a continuación, haga clic en  $\mathbb{I}$ .
- 6. En la página Delete Clone, lleve a cabo las acciones siguientes:
	- a. En el campo **Pre clone delete**, introduzca los nombres de las secuencias de comandos que se van a ejecutar antes de eliminar el clon.
	- b. En el campo **Unmount**, introduzca los comandos para desmontar el clon antes de eliminarlo.
- 7. Haga clic en **Aceptar**.

#### **Información de copyright**

Copyright © 2024 NetApp, Inc. Todos los derechos reservados. Imprimido en EE. UU. No se puede reproducir este documento protegido por copyright ni parte del mismo de ninguna forma ni por ningún medio (gráfico, electrónico o mecánico, incluidas fotocopias, grabaciones o almacenamiento en un sistema de recuperación electrónico) sin la autorización previa y por escrito del propietario del copyright.

El software derivado del material de NetApp con copyright está sujeto a la siguiente licencia y exención de responsabilidad:

ESTE SOFTWARE LO PROPORCIONA NETAPP «TAL CUAL» Y SIN NINGUNA GARANTÍA EXPRESA O IMPLÍCITA, INCLUYENDO, SIN LIMITAR, LAS GARANTÍAS IMPLÍCITAS DE COMERCIALIZACIÓN O IDONEIDAD PARA UN FIN CONCRETO, CUYA RESPONSABILIDAD QUEDA EXIMIDA POR EL PRESENTE DOCUMENTO. EN NINGÚN CASO NETAPP SERÁ RESPONSABLE DE NINGÚN DAÑO DIRECTO, INDIRECTO, ESPECIAL, EJEMPLAR O RESULTANTE (INCLUYENDO, ENTRE OTROS, LA OBTENCIÓN DE BIENES O SERVICIOS SUSTITUTIVOS, PÉRDIDA DE USO, DE DATOS O DE BENEFICIOS, O INTERRUPCIÓN DE LA ACTIVIDAD EMPRESARIAL) CUALQUIERA SEA EL MODO EN EL QUE SE PRODUJERON Y LA TEORÍA DE RESPONSABILIDAD QUE SE APLIQUE, YA SEA EN CONTRATO, RESPONSABILIDAD OBJETIVA O AGRAVIO (INCLUIDA LA NEGLIGENCIA U OTRO TIPO), QUE SURJAN DE ALGÚN MODO DEL USO DE ESTE SOFTWARE, INCLUSO SI HUBIEREN SIDO ADVERTIDOS DE LA POSIBILIDAD DE TALES DAÑOS.

NetApp se reserva el derecho de modificar cualquiera de los productos aquí descritos en cualquier momento y sin aviso previo. NetApp no asume ningún tipo de responsabilidad que surja del uso de los productos aquí descritos, excepto aquello expresamente acordado por escrito por parte de NetApp. El uso o adquisición de este producto no lleva implícita ninguna licencia con derechos de patente, de marcas comerciales o cualquier otro derecho de propiedad intelectual de NetApp.

Es posible que el producto que se describe en este manual esté protegido por una o más patentes de EE. UU., patentes extranjeras o solicitudes pendientes.

LEYENDA DE DERECHOS LIMITADOS: el uso, la copia o la divulgación por parte del gobierno están sujetos a las restricciones establecidas en el subpárrafo (b)(3) de los derechos de datos técnicos y productos no comerciales de DFARS 252.227-7013 (FEB de 2014) y FAR 52.227-19 (DIC de 2007).

Los datos aquí contenidos pertenecen a un producto comercial o servicio comercial (como se define en FAR 2.101) y son propiedad de NetApp, Inc. Todos los datos técnicos y el software informático de NetApp que se proporcionan en este Acuerdo tienen una naturaleza comercial y se han desarrollado exclusivamente con fondos privados. El Gobierno de EE. UU. tiene una licencia limitada, irrevocable, no exclusiva, no transferible, no sublicenciable y de alcance mundial para utilizar los Datos en relación con el contrato del Gobierno de los Estados Unidos bajo el cual se proporcionaron los Datos. Excepto que aquí se disponga lo contrario, los Datos no se pueden utilizar, desvelar, reproducir, modificar, interpretar o mostrar sin la previa aprobación por escrito de NetApp, Inc. Los derechos de licencia del Gobierno de los Estados Unidos de América y su Departamento de Defensa se limitan a los derechos identificados en la cláusula 252.227-7015(b) de la sección DFARS (FEB de 2014).

#### **Información de la marca comercial**

NETAPP, el logotipo de NETAPP y las marcas que constan en <http://www.netapp.com/TM>son marcas comerciales de NetApp, Inc. El resto de nombres de empresa y de producto pueden ser marcas comerciales de sus respectivos propietarios.